## Beställning till Norden-medborgare och utvandrade svenskar

1. Börja med att fylla i manuell beställningsblankett som finns på samma webbsida som detta dokument samt att scanna in giltig legitimation och ev. intyget "Intyg om rätt till vård i Sverige" . Du kommer senare i processen att bifoga dessa som en fil/filer i webSesam.

2. Klicka på Arbetsorder i högermenyn

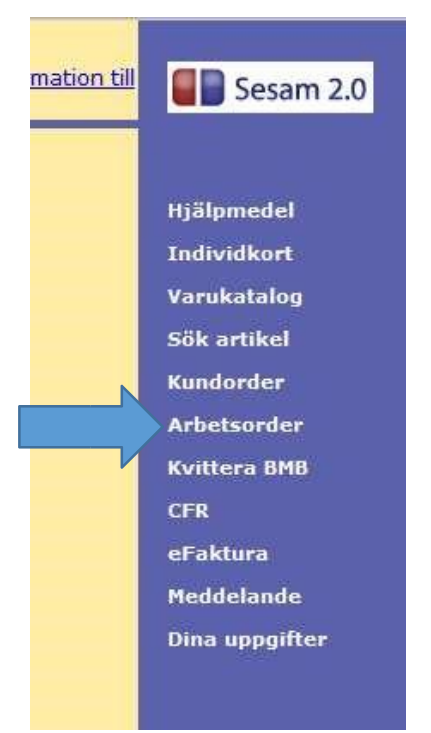

3. För att komma vidare med registreringen måste du välja vårdenhet

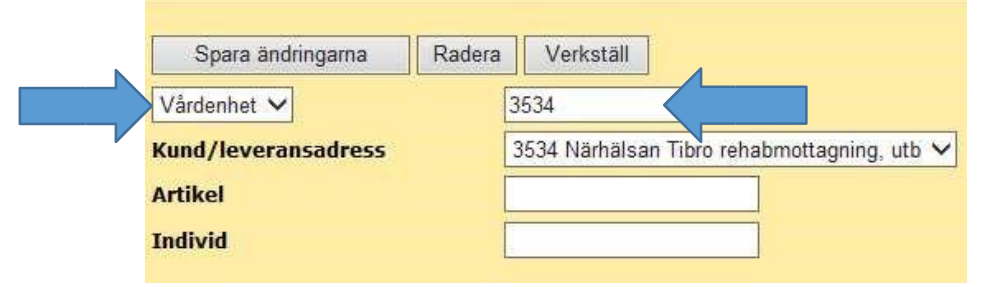

4. Välj "Beställ till Norden-medborgare & utv. svenskar" i Typ av åtgärd

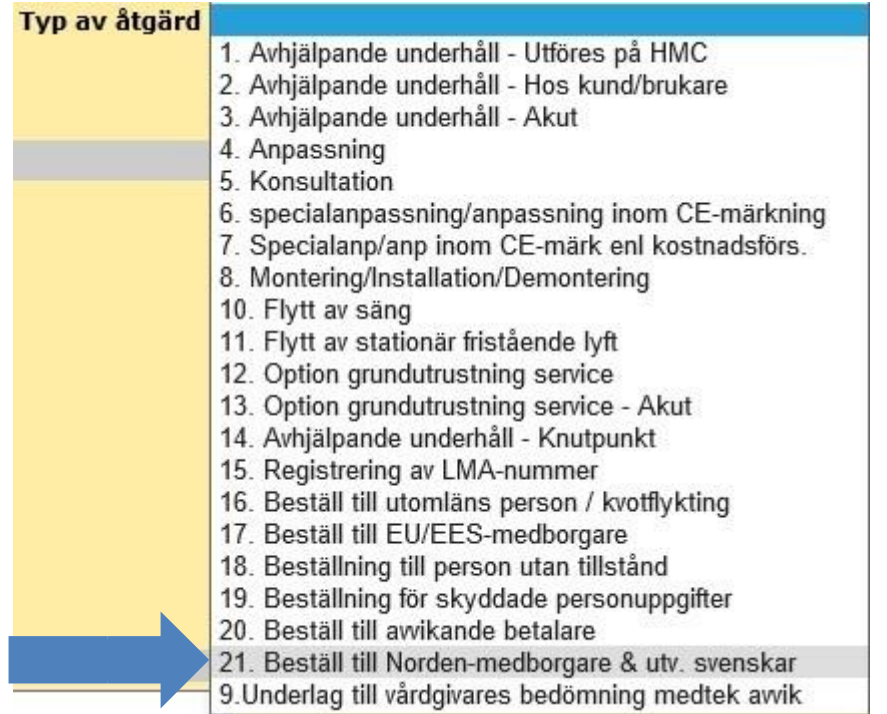

5. Ange namn och födelsenummer samt folkbokföringsadress om beställningen rör en Norden-patient (Norge, Danmark, osv) i rutan för Felbeskrivning/Information.

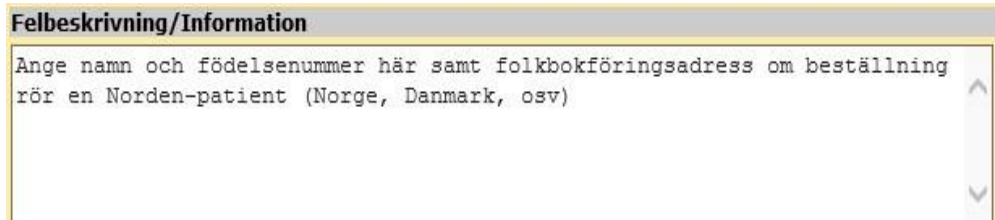

6. Fyll i manuell kundorder. Kopiera och skanna in giltig legitimation. Avser beställningen en person utvandrad svens osv, som har giltigt "Intyg om rätt till vård i Sverige" ska även detta kopieras och skannas in. Bifoga sedan kundordern, legitimation och ev , intyg om rätt till vård i Sverige, genom att klicka på knappen Bläddra. När du har hittat rätt kundorder, legitimation och ev, intyget så klickar du på knappen Lägg till.

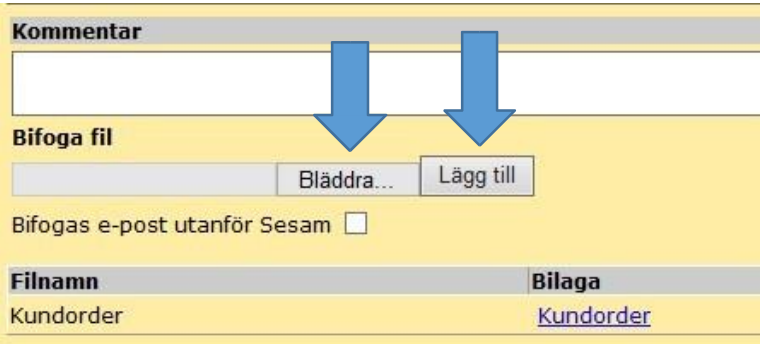

7. Klicka sedan på knappen Verkställ

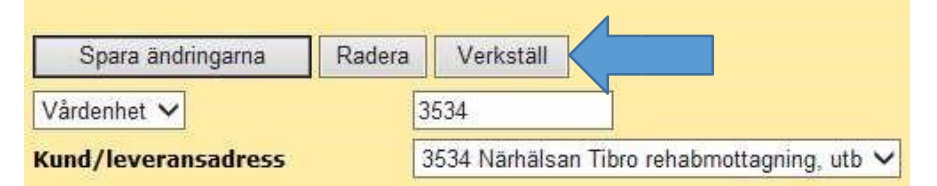

8. Efter det får du information om att arbetsordern är registrerad och ditt arbetsordernummer presenteras.

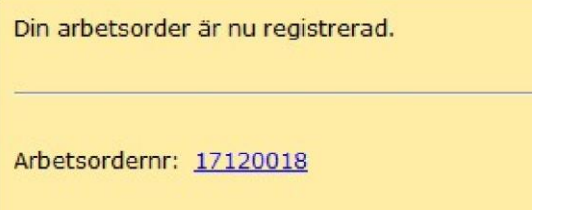

9. Inkomna arbetsorder med korrekta uppgifter kommer att åtgärdas under samma dag 08:00-16:30. Du kommer få ett meddelande i din inkorg i webSesam när är avslutad.

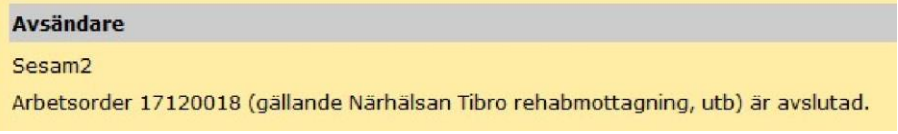

10. För att läsa meddelandet från Hjälpmedelscentralen klicka på datumet och sedan på det understrukna numret för arbetsordern

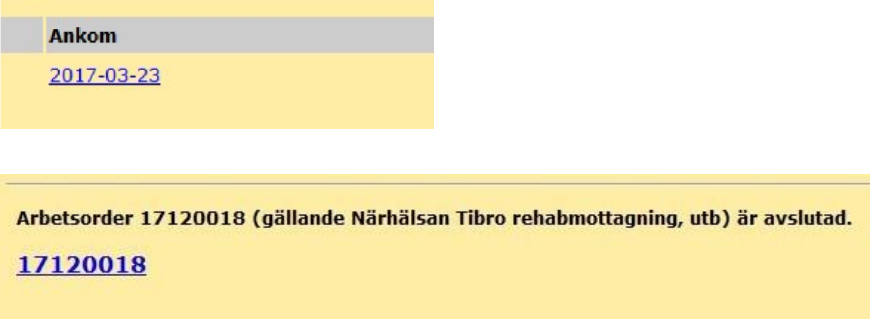

11. Under fältet Kommentar så kan du se vilket nummer din kundorder har fått.

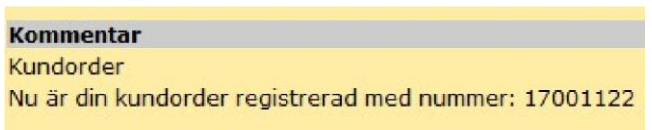